# **新しいパソコンに新規インストールされる方へ**

《FC コンシェルジュを利用した新規インストールの手順 》

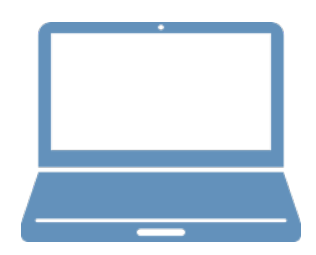

① FC コンシェルジュのインストール

② EX-TREND 武蔵のインストール

③ ライセンスの認証

④入力専用ライセンスの初期設定

⑤セキュリティソフトの除外設定

## **1 FC コンシェルジュのインストール**

新パソコンに、EX-TREND武蔵の最新プログラムをダウンロードするのに必要な「FCコンシェルジュ」をインストールします。

## **1-1 FCコンシェルジュをダウンロードしてインストールする**

弊社WEBサイトから、「FCコンシェルジュ」をダウンロードしてインストールします。 **※コンピューターが再起動されますので、実行中のアプリケーションは、全て終了させておいてください。**

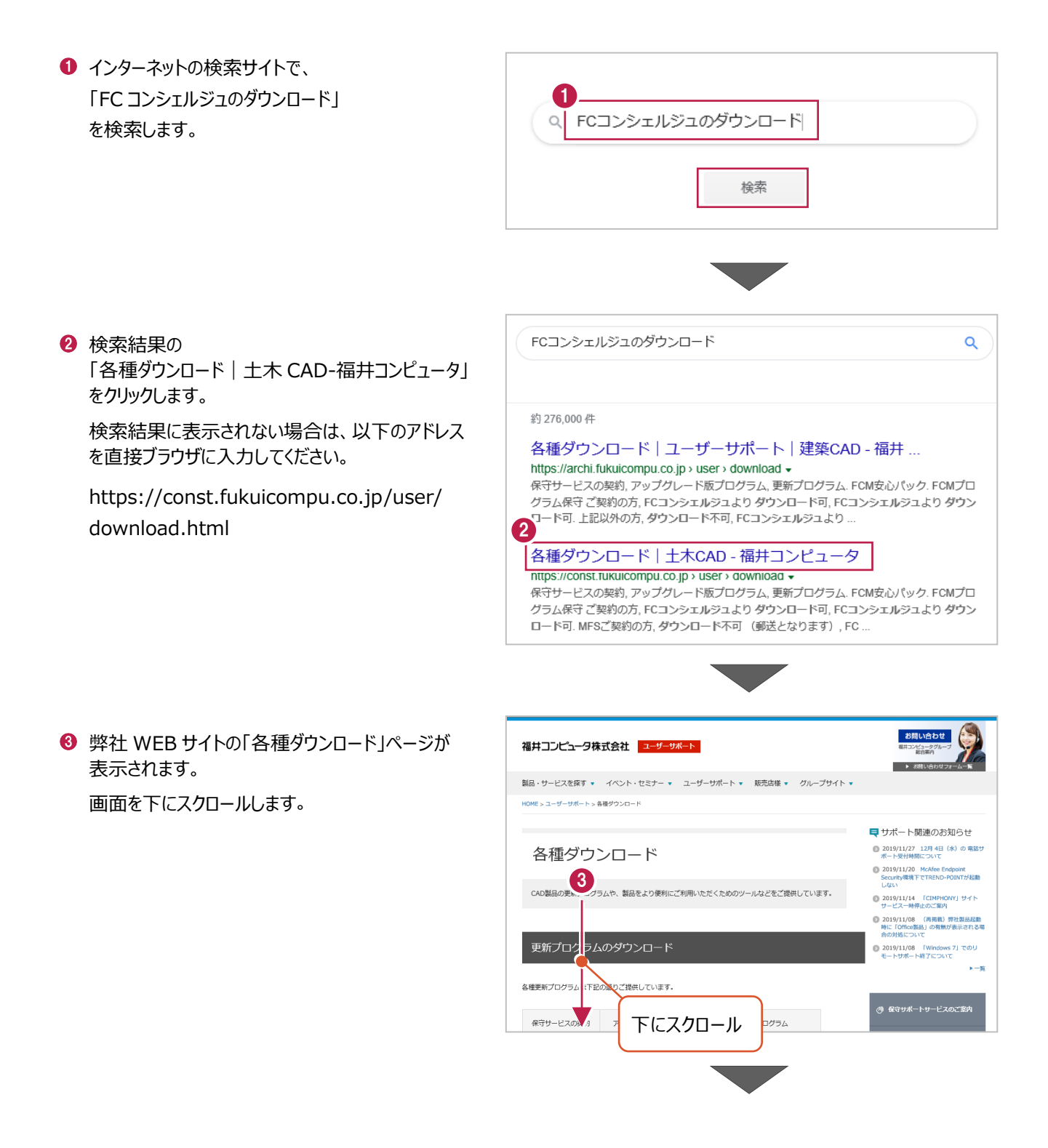

「FC コンシェルジュのダウンロード」をクリックします。

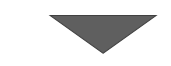

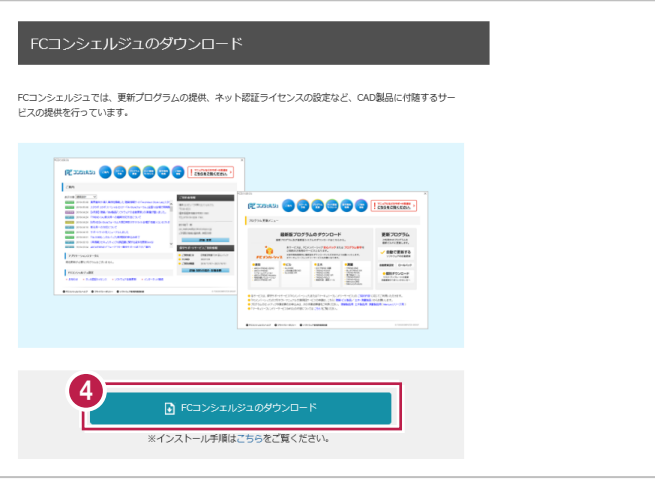

< 戻る(B)

次へ (N)

キャンセル

 $\checkmark$ 

6 ファイルのダウンロードの画面が表示された場合は、 「実行」を押します。 scd.trendlive.jp から LiveSt-2063.exe (15.6 MB) を実行または保存しますか? 実行(R) 保存(S) - キャンセル(C) ※PC に保存してから実行しても構いません。 6 ユーザーアカウント制御の画面が表示された場合 ユーザー アカウント制造 このアプリがデバイスに変更を加えることを許可します は、「はい」をクリックします。  $\frac{1}{2}$ InstallScript Setup Launcher 確認済みの発行元: FUKUI COMPUTER HOLDINGS, Inc<br>ファイルの入手先: インターネットからダウンロード 6 はい いいえ FC コンシェルジュのセットアップが開始されます。 FCコンシェルジュ セットアップ 画面にしたがって、セットアップをおこなってください。  $\overline{\mathbf{A}}$ FCコンシェルジュ の InstallShield Wizard へようこそ InstallShield Wizard は、FOコンシェルジュ をコンピューターにインストールし<br>ます。続行するには、D欠へ] をツックしてください。

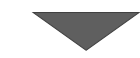

FC コンシェルジュのインストールを終えたら、コンピュ ーターを再起動します。

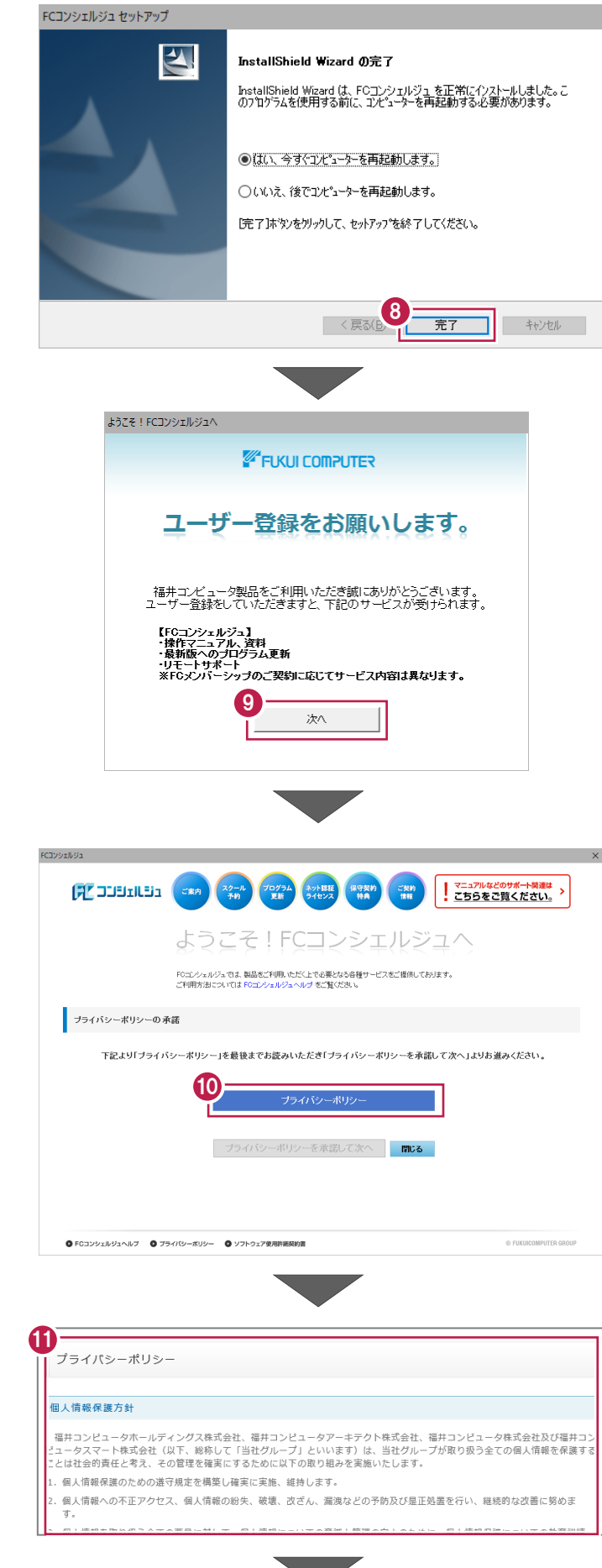

**◎ コンピューターを再起動すると、FC コンシェルジュが** 起動します。

「次へ」をクリックして、ユーザー登録をおこなってく ださい。

- ※ 最新プログラムのダウンロードなど、FCコンシェルジュ の各種サービスを利用するには、ユーザー登録が必 要です。
- [プライバシーポリシー]をクリックします。

1 表示される「プライバシーポリシー]を最後まで 熟読した後、画面を閉じます。

**@ [プライバシーポリシーを承諾して次へ] をクリックし** ます。

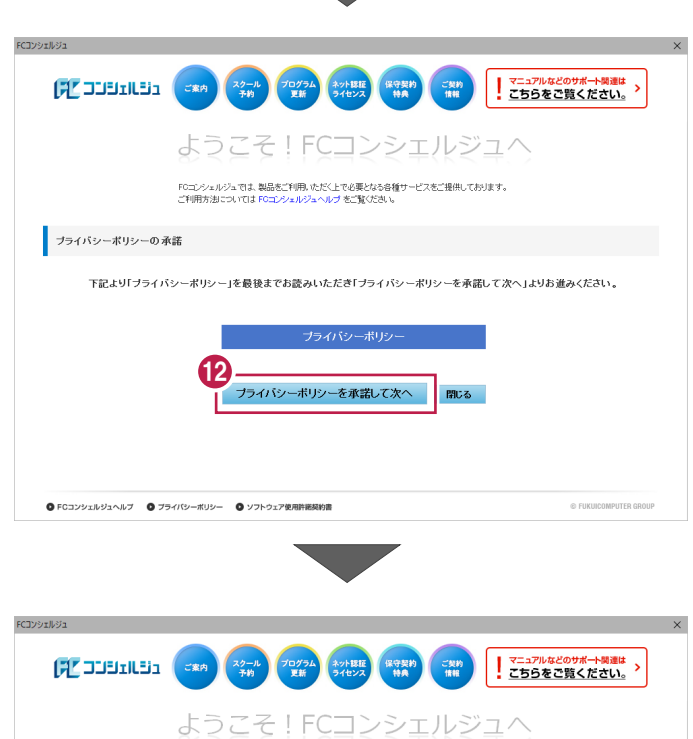

お客様の「ユーザーコード」と「製品シリアル」を入力 して、[次へ]をクリックします。

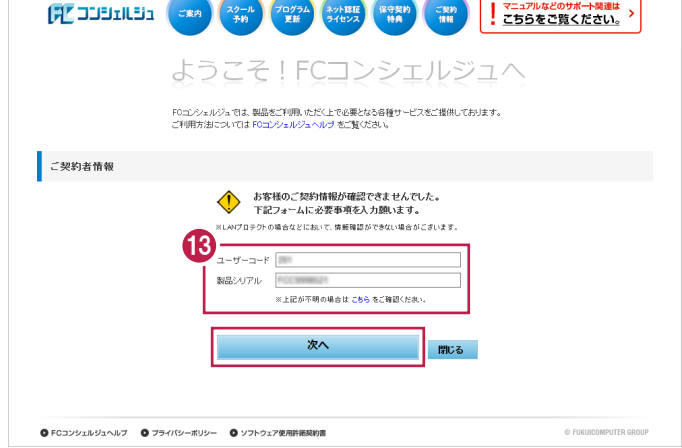

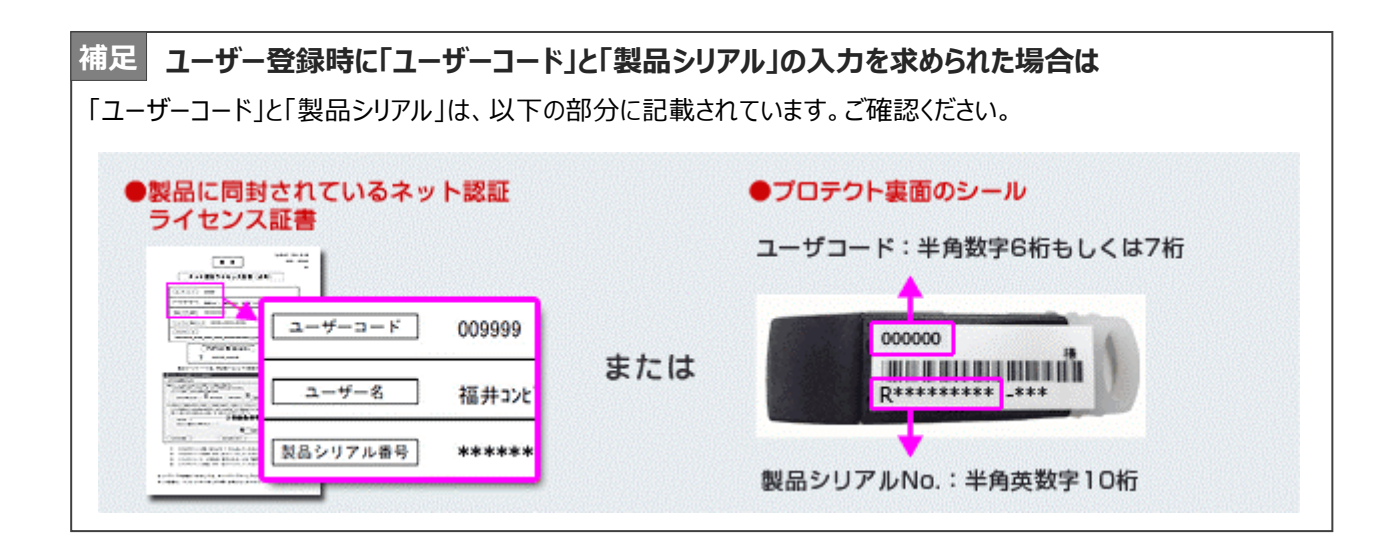

「ご利用者名」「メールアドレス」などを入力し、 [登録する] をクリックします。

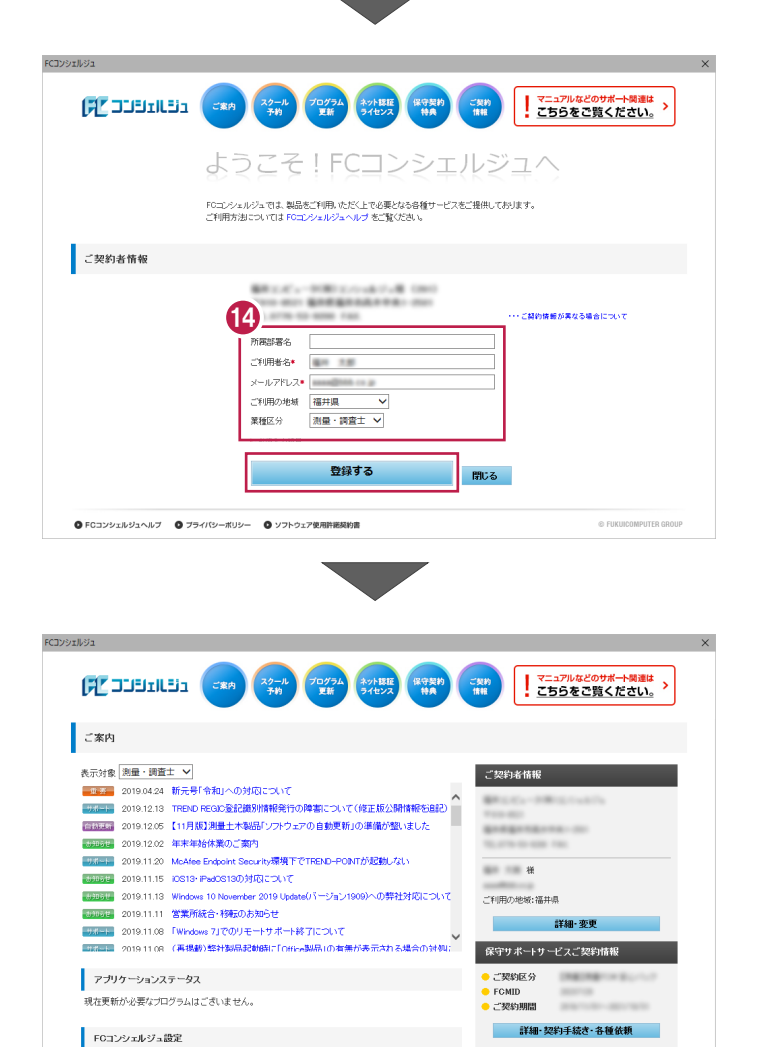

@ FUKUICOMPUTER GR

ユーザー登録を終えると、FC コンシェルジュが起動 します。

以上で、「FC コンシェルジュのインストール」は完了 です。

**◎ FCコンシェルジュヘルプ ◎ ブライバシーボリシー ◎ ソフトウェア使用許諾契約書** 

-<br>▶ お知らせ - トネット認証ライセンス - トソフトウェア自動更新 - トインターネット接続

**2 EX-TREND 武蔵のインストール**

新パソコンにインストールしたFCコンシェルジュを利用して、EX-TREND武蔵を新規インストールする手順を解説します。

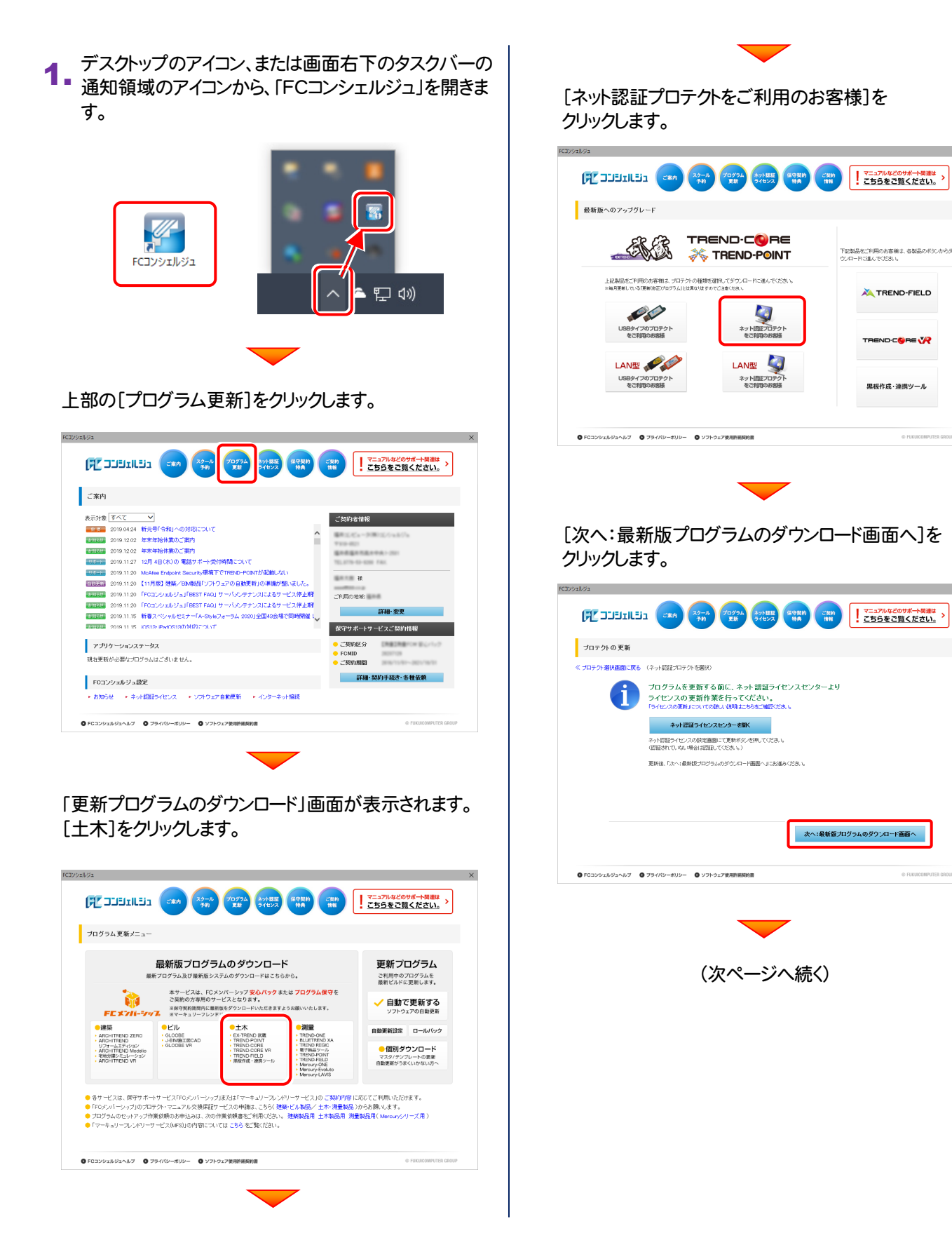

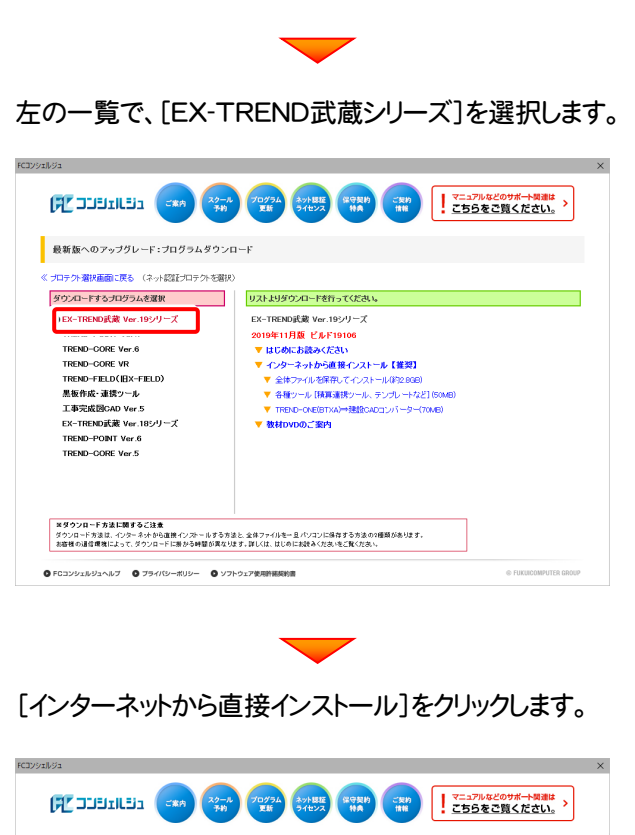

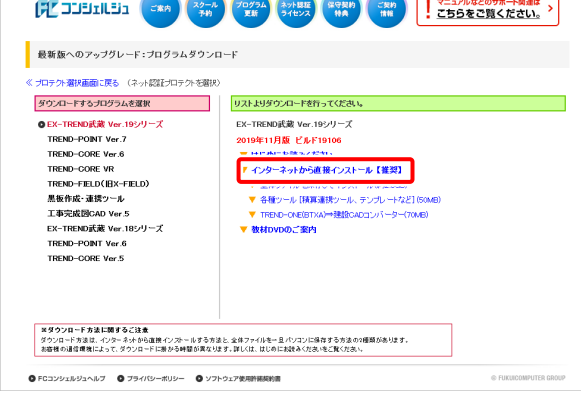

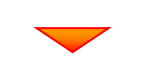

ダウンロードが開始されます。

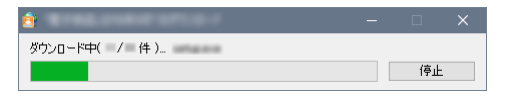

2. ダウンロードが完了すると、セットアップ画面が表示され ます。

[簡単セットアップ(推奨)]を選択します。

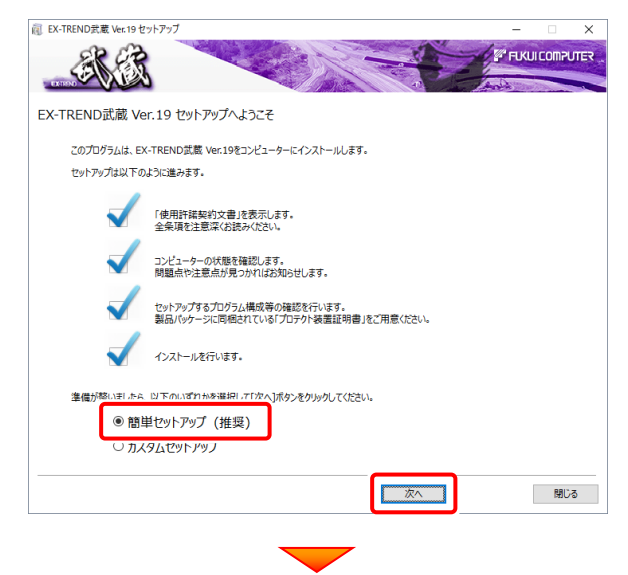

#### [使用許諾契約の全条項に同意します]を選択します。

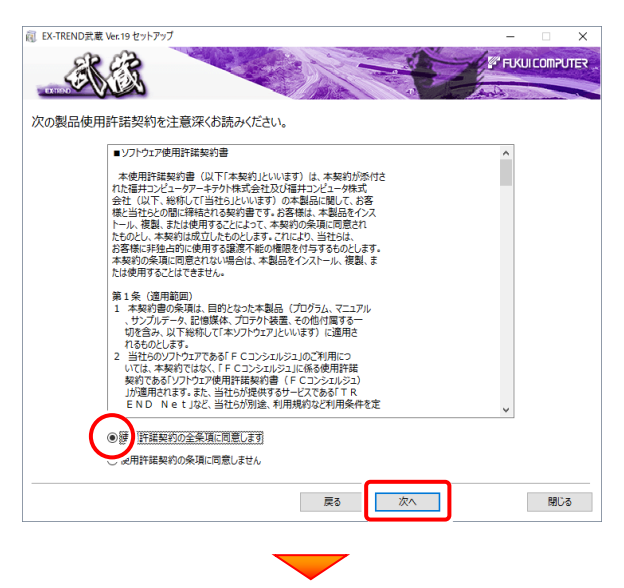

コンピューターの時計と、インストール先のフォルダーを 確認します。必要があれば変更します。

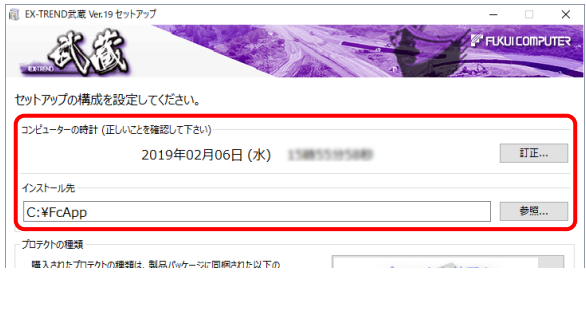

※ コンピューターの時計が正しくないと、プロテクトが正常に動作し ません。

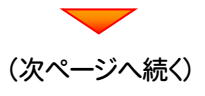

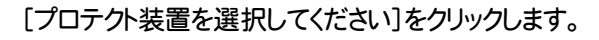

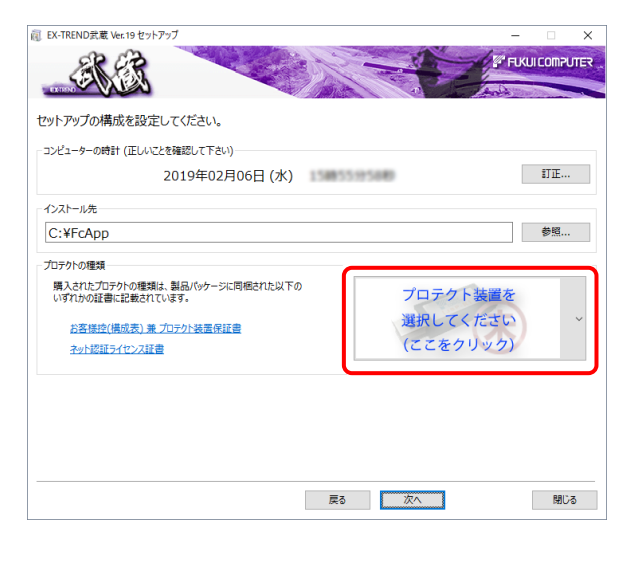

「ネット認証 (占有)」を選択します。

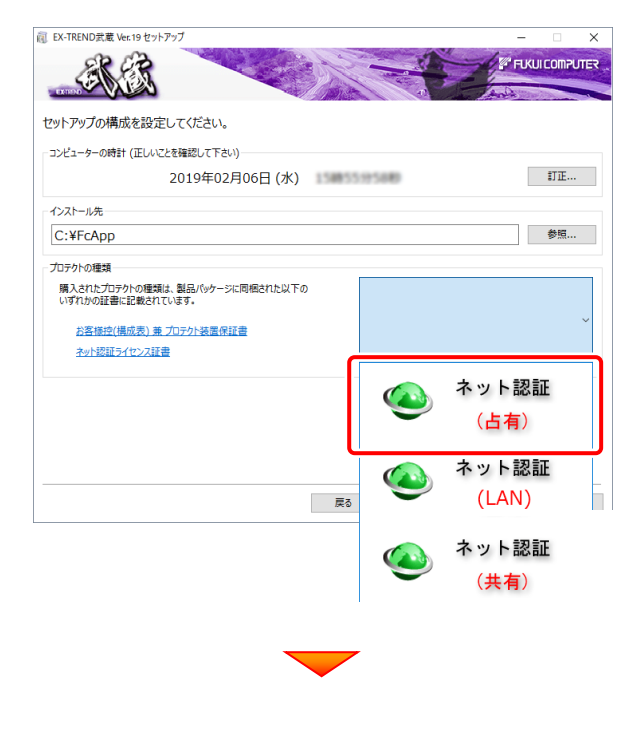

#### 内容を確認して、[次へ]を押します。

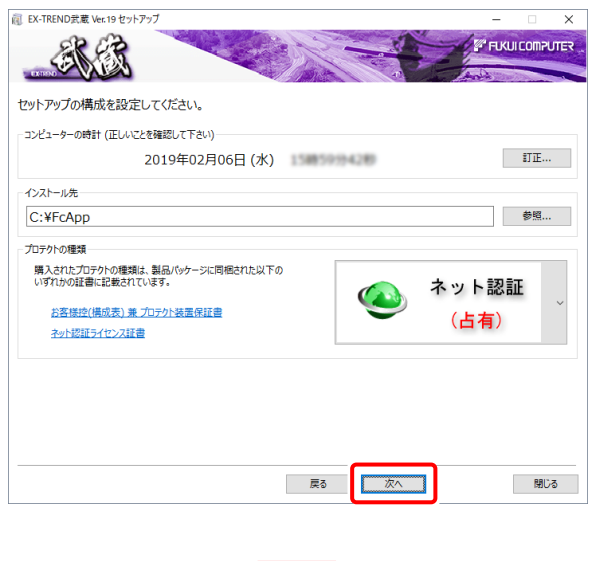

#### その他のオプションを設定し、[次へ]を押します。

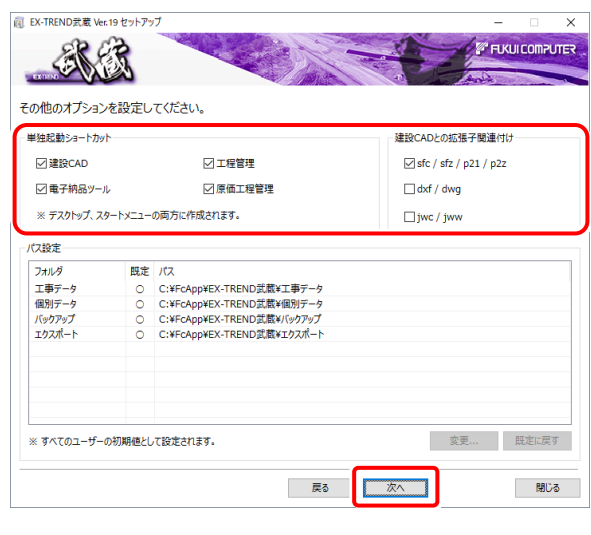

- ※単独起動ショートカットを作成すると、「インデックス」プログラムを 使用しなくても単体でプログラムを起動することができます。
	- ・単独起動ショートカット: すべてのチェックを「オン」 ·建設CADの拡張子関連付け : sfc/sfz/p21/p2z を「オン」

でインストールすることをお勧めします。

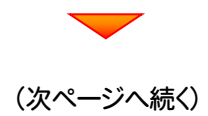

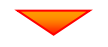

ローカルマスターとは、各省庁や都道府県別に対応し た基準案・要領案などの設定ファイルです。 受注する可能性のある、省庁や地域のチェックボック スをオンにします。

設定を終えたら、[次へ]を押します。

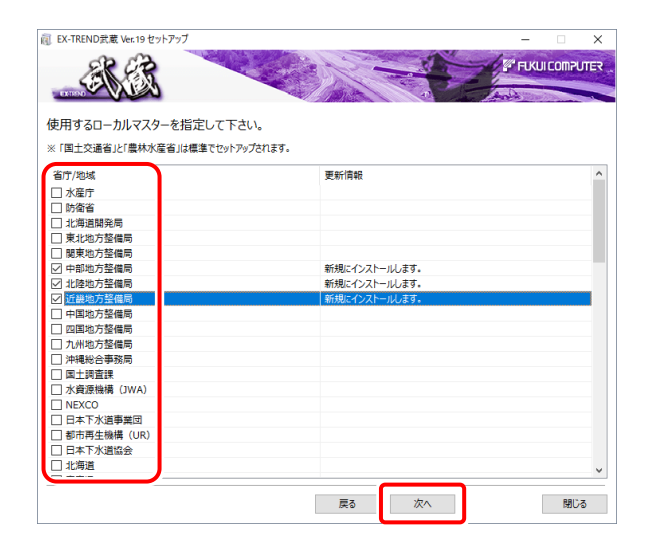

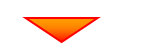

### 内容を確認して、[インストール]を押します。 プログラムのインストールが開始されます。

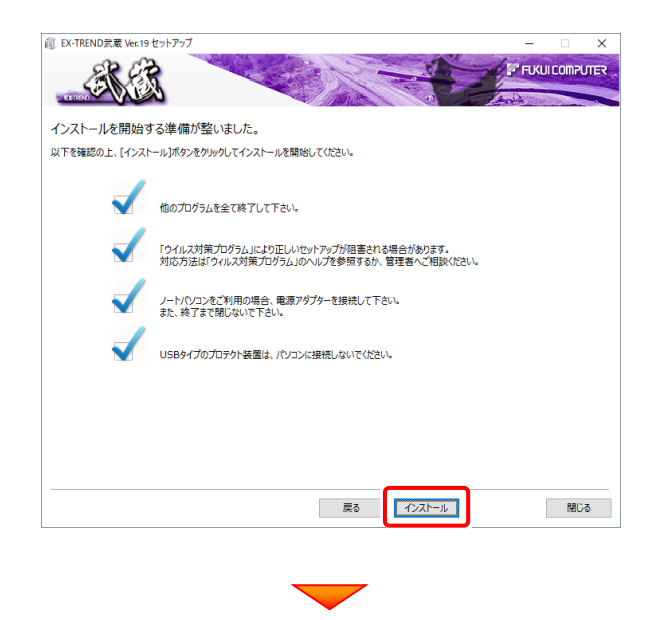

インストールを終えたら、[ウイルスセキュリティソフトの 誤認識について]を確認して、[閉じる]を押します。

再起動が必要な場合は、再起動します。

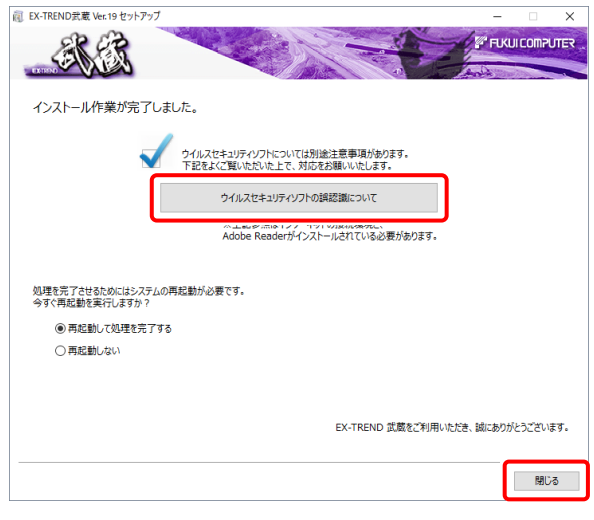

### ウイルスセキュリティソフトの誤認識について

ウイルスセキュリティソフトの誤認識により、EX-TREND 武蔵が正常に動作しない場合があります。

誤認識を防ぐためには、セキュリティソフト側で「検出の 除外」を設定する必要がある場合があります。

「検出の除外」の設定手順については、[ウイルスセキュ リティソフトの誤認識について]ボタンから表示される資 料を参考にしてください。

以上で、「EX-TREND武蔵のインストール」は完了です。

## **3 ライセンスの認証**

新パソコンでプログラムを起動して、ネット認証ライセンス(占有)の「プロダクトIDの認証」をおこないます。 ※ プロダクトIDの認証時は、インターネットに接続された環境が必要です。

### **3-1 ネット認証ライセンス(占有)の、プロダクトID認証手順**

- デスクトップの[EX-TREND武蔵 インデックス]をダブルクリックして 1. 起動します。
- 2. プロダクトD認証のメッセージが表示された場合は、[はい]を押し て、ネット認証ライセンス(占有)の認証をおこないます。

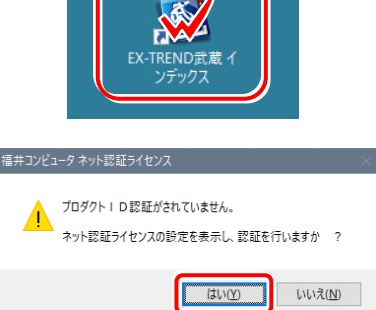

[プロテクト設定]画面が表示された場合は、[ネット認証]を選択 して、[ネット認証設定]を押します。

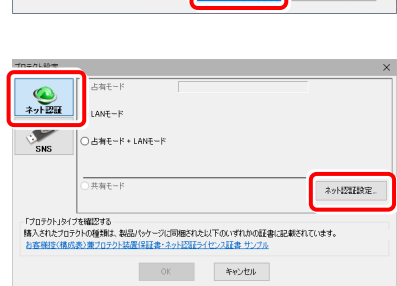

**Q&A** 

福井コンピュータネット認証ライセンス:認証設定

-<br>プロダクトIDの認証を行います。

3. [プロダクトID問い合わせキー]を入力して、[プロダクトID 取得1ボタンを押します。

[プロダクトID]が取得されたのを確認したら、[プロダクト ID認証]ボタンを押します。

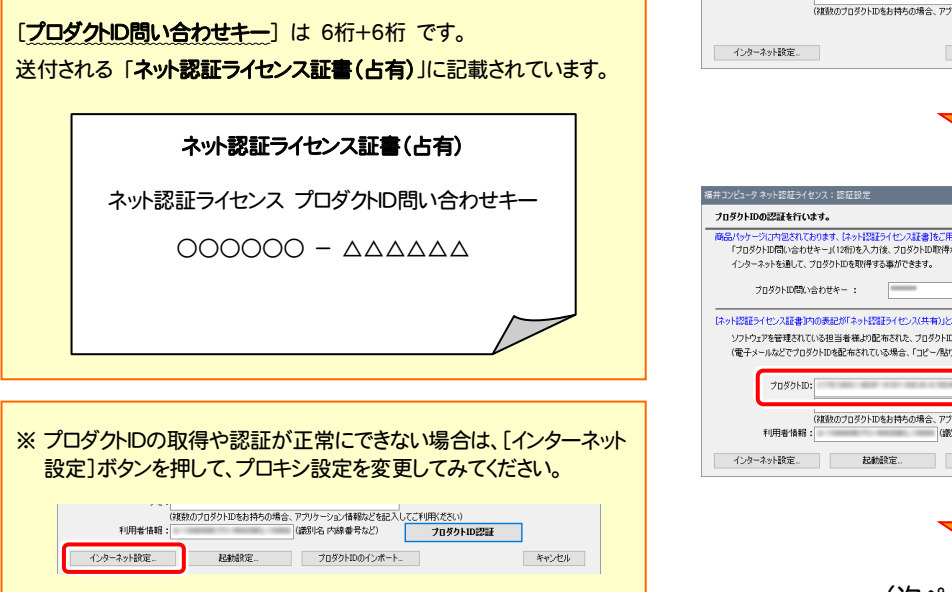

島パッケージに内包されております、【ネット認証ライセンス証書】をご用意ください。<br>「プロダクトID問い合わせキー」(12桁)を入力後、プロダクトID取得ポタンをクリックしてください。<br>- インターネットを通して、プロダクトIDを取得する事ができます。 フロダクトID間い合わせキー: **フロダクトID 取得** ・<br>・ソフトウェアを管理されている担当者様より配布された、プロダクトID(56桁または50桁)を以下の入力4欄に直接入力してください。<br>(電子メールなどでプロダクトIDを配布されている場合、「コピーク貼り付け」をご利用になると使利です)  $2n82610$ >><br>メモ:<br>(就鉄のプロダクトIDをお特ちの場合、アプリケーション情報などを記入してご利用状ださい)<br>- (就鉄のプロダクトIDをお特ちの場合、アプリケーション情報などを記入してご利用状ださい) てこキリHKだざい)<br>-<br>- ブロダクトID認証 プロダクトIDのインボート. キャンセル  $\overline{OA}$ 商品パッケージに内包されております、「ネット認証ライセンス証書」をご用意ください。<br>「プロダクトD問」い合わせキー」(12桁)を入力は、プロダクトD取得ポタンをクリックしてください。<br>インターネットを通して、プロダクトDを取得する事ができます。  $\overline{a}$ **ブロダクトID 取得** -<br>「ネット認証ライセンス証書』内の表記が「ネット認証ライセンス(共有)」となっているお客様 パンションフィンス・コミットのUSSECの「キットではエフキンノス・キャルンしょういう」のもの。<br>「ソフトウェアを管理されている担当者様より医療された、フロダントDXを附注式はSS時分も以下の入力欄に直接入力してください。<br>(電子メールなどでプロダクトIDを配布されている場合、「コピータ的パサリをご利用さなると使利です)  $\overline{J}$ |<br>(雑数のブロダクトIDをお持ちの場合、アブリケーション情報などを記<br>|-**フロダクトID認証** - インターネット設定... | 記載設定... | プロダクトIDのインボート. キャンセル

(次ページへ続く)

### 4. 「ライセンスの認証と解除の設定」画面が表示されます。

お客様のご利用環境に合わせて、「自動認証時の設定」と 「自動解除時の設定」を設定してください。

#### 自動解除は、以下の様な使用方法の時に設定します

事務所内など、常時インターネット接続が可能な環境で使用して おり、

- ・ 複数人でライセンスを使用する場合。
- ・ 他のコンピューターでもライセンスを使用する場合。
- ・ 商品構成の異なるプロダクトIDを、都度切り替えて使用する 場合。
- ※ 自動解除の設定はお客様のご判断でご使用ください。

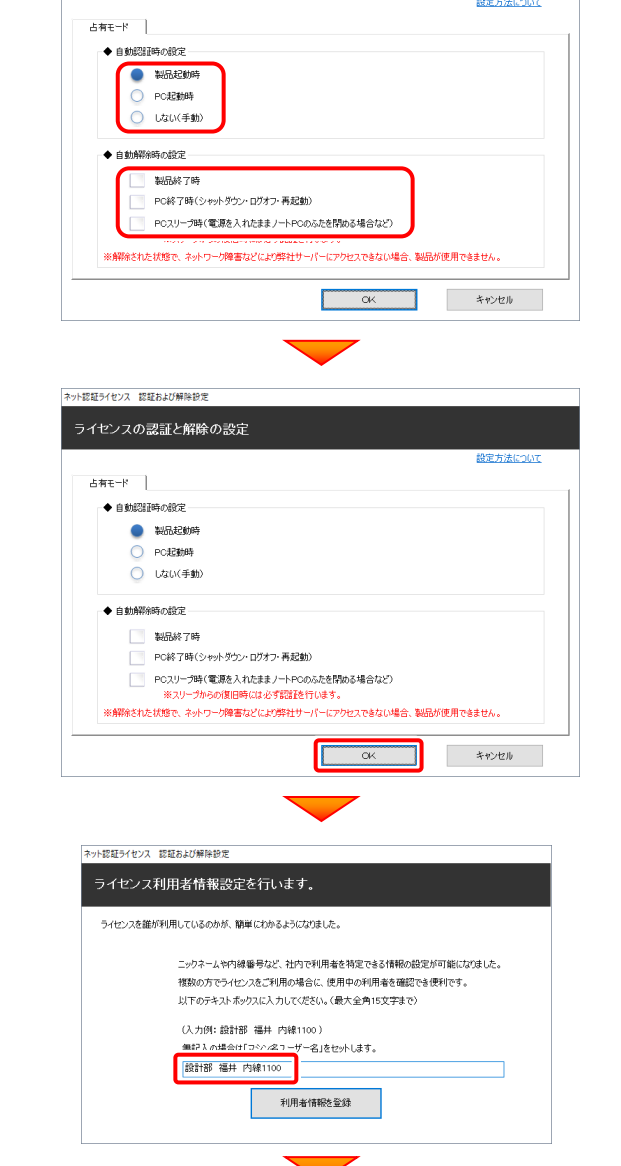

ネット認証ライセンスセンター

■<br>■ 点有モードのプロダクトIDを認証しました。 (アのメッセージ)生命動物に関じます)

 $\overline{\phantom{a}}$  OK

ネット認証ライセンス 認証および解除設定 ライセンスの認証と解除の設定

設定を終えたら、[OK]ボタンを押します。

利用者情報を入力して登録してください。

[利用者情報] は、プロダクトIDの利用状況(誰が使用している か、どのコンピューターで使用されているか等)を確認する際に 利用されます。

内線番号やニックネーム、コンピューターの識別名などを入力し てください。

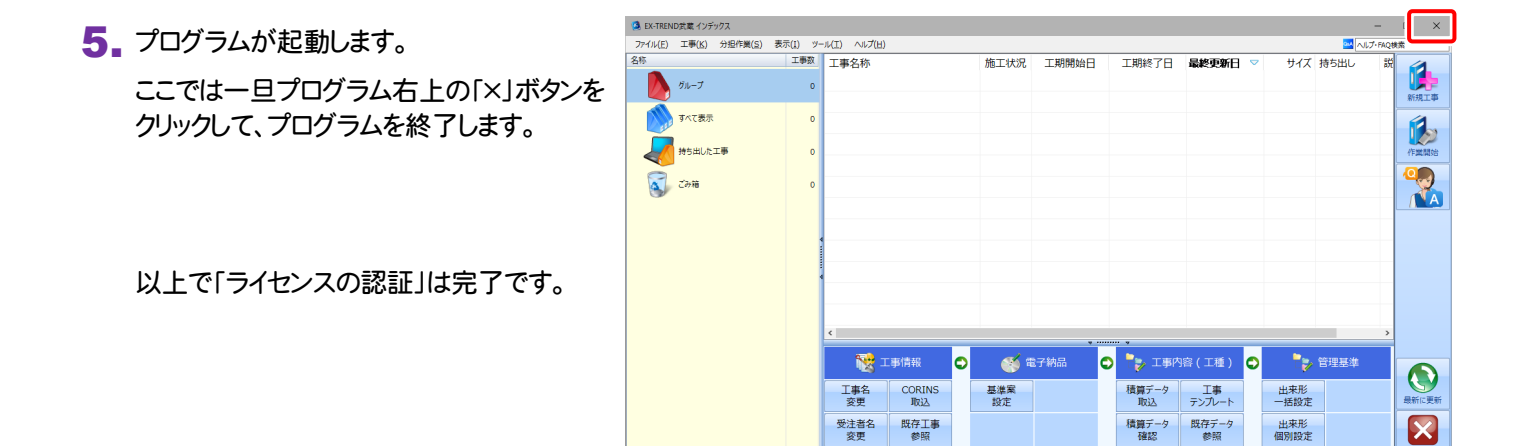

√ 今日のイベント:0件 - グループ:グループ 工事がありません。[新規工事]で工事

# **4 入力専用ライセンスの初期設定**

入力専用ライセンスを使用すると、プロテクトが無い状態でも、印刷や成果の出力以外の作業をおこなうことができます。 ここでは新パソコンの、入力専用ライセンスの初期設定をおこないます。

## **4-1 ネット認証ライセンス(占有)を認証する**

入力専用ライセンスに、「ネット認証ライセンス」からライセンス情報を取得します。ライセンス情報の取得時には、ネット認証ライセ ンスを「認証済み」の状態にする必要があります。

- 1. 画面右下のタスクバーの通知領域にある、 2. 画面右下のタスクバーの通知領域にある、 「FCネット認証ライセンスセンター」のアイコンを確認 します。 アイコンが「緑色」の場合は、ネット認証ライセンスは 「認証済み」です。 次ページ 「入力専用ライセンスに、ライセンス情報を取得する」 に進みます。 細型の A アイコンが「灰色(グレー)」の場合は、ネット認証 ライセンスが認証されていません。 2.の手順に進み、ネット認証ライセンスを認証します。 (a ロ 中 中 中 中
	- 「FCネット認証ライセンスセンター」のアイコンを クリックします。

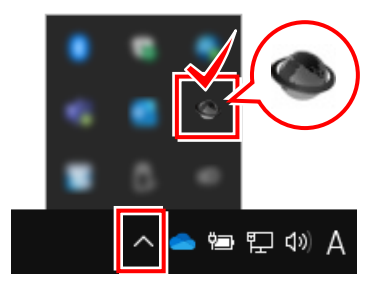

3. 「認証設定」画面が表示されます。 「プロダクトID」を確認して、[プロダクトID認証]を 押します

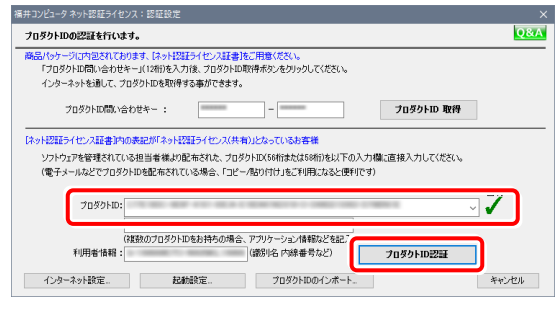

ネット認証ライセンスが認証されます。

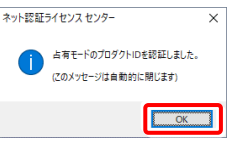

## **4-2 入力専用ライセンスに、ライセンス情報を取得する**

認証中の「ネット認証ライセンス」から、入力専用ライセンスにライセンス情報を取得します。

1. デスクトップの[入力専用ライセンス]をダブルクリックし | 3. ライセンス情報が取得され、<u>デスクトップ左下</u>に 3. ライセンス情報が取得され、デスクトップ左下に 「入力専用ライセンス」が起動します。 て起動します。 入力専用ライセンス X-TREND武庫 ○ ここに入力して検索 H EX-TREND武蔵 入力専用ライセンス 2 入力専用ライセンスが無効です。 4. 入力専用ライセンスは、使用しないときには終了させて おきます。 はいM いいえ(N) 起動させたままだと、プロテクトが装着されていても入 力専用で動作してしまいます。 [入力専用ライセンス]でマウスの右ボタンをクリックし、 表示されるポップアップメニューから、[入力専用ライ 2. 使用するプロテクト(ライセンスの取得先のプロテクト) センスの終了]コマンドを実行します。 を選択して、[OK]を押します。 EX-TREND武蔵 入力専用ライセンス 入力専用ライセンスの更新 プロテクトの設定を行ってください。 入力専用ライセンスの停止 ◎ 占有モード ウィンドウを初期位置に戻す  $\sum_{7\times 12\leq T}$ Windows起動時に自動実行  $OLANF-F$  $\bullet$ ヘルプ SNS ○共有モード バージョン情報 入力専用ライセンスの終了 **EX-TREND武蔵** OK キャンセル Æ ○ ここに入力して検索 [LANモード]を選択した場合は、プロテクトのサーバー名を入力 してください。 以上で、「入力専用ライセンスの初期設定」は完了です。 EX-TREND武蔵 入力専用ライセンス  $\times$ 

 $\overline{\overline{\text{O}}}$ 

# **5 セキュリティソフトの除外設定**

セキュリティソフトに誤認識されてしまうと、起動や保存障害などの不具合が生じることがあります。このような状態を事前に回避 するため、弊社プログラムがウイルスの検出対象にならないように、セキュリティソフト側であらかじめ除外設定(検出対象から除 外する設定)する手順について解説します。

### **5-1 除外設定の手順書を開く**

- デスクトップのアイコン、または画面右下のタスクバーの通知領域 のアイコンから、「FC コンシェルジュ」を起動します。 1 FCコンシェルジュ 1中 (1) **2** FC コンシェルジュの「ご案内」にある 「(再掲載)セキュリティソフト誤認識に関する資料を更新」 をクリックします。 ご契約<br>情報 ┃ | マニュアルなどのサポート関連は ><br>┃ | こちらをご覧ください。> (※ご案内の日付は変わる場合があります。) ■ ご案内 ご契約者情報 **PERSONAL AND ARRAIGNMENT COLLECTION CONTRACTOR DATE STATE** ALCOHOL: MELLINGUERE 21.5 **MARK WAS THE CARD OF BRAIN WINDOWS CONTRACTOR**  $77 - 1$ **LEAVE MAYNE B** - 0.6~1- 2019.11.08 (再掲載)セキュリティソフト線認識に関する資料を更新 amse **TATAR GAS** annae i company  $1000t$ 「サポート」2019.11.02 (再掲載)セキュリティソフト誤認識に関する資料を更新 ※日付は変わる場合があります。 ● FCコンシェルジュヘルプ ● ブライバシーボリシー ● ソフトウェア使用許諾契約書 @ FUKUICOMPUTER GROU **❸ 「セキュリティソフトの誤認識について Iの PDF が開きます。** ユーザー各位 福井コンピュータスマート株式会社 内容を確認してください。 電話サポートセンタ セキュリティソフトの講談講について 最近のセキュリティソフトは、米知のウイルスの検出力が強化されている反面、必要なファイルを認認識す - museur - museur - アン・ル、houver - museur - museur - museur - museur - museur - museur - museur - museur - アンフトを用いて<br>るケースが増えております。弊社では、更新プログラムの出荷前には必ず複数のセキュリティソフトを用いて<br>誤認識の問題が無いことを確認してはおりますが、出荷後のウイルスパターン定義ファイルの更新などの理由 こ、休息ProLumuleの和木になることもこといます。<br>- ひとたびセキュリティソフトに誤認識されてしまうと、起動や保存障害などの不具合が生じることがありま ひとだがセキュリティソフトに開催されてしまう。お勧や解作事業と必不利点が生じらことがありました。<br>す。このようは状態を事前に関するため、発狂プログラムがウイルスの検出対策にならないように、セキュ<br>リティソフト電であらかじめ終外設定(検出対象か<u>ら絶外</u>する<u>設定</u>)をしておくという方法があります。<br>1アイソフト電であらかじめ終外設定(検出対象から<u>絶外</u>する<u>設定</u>)をしておくという方法があります。<br>の参考にしていただければない。<br>N 次のFAQをご確認ください **① セキュリティソフトに誤認識されないようにする方法** 2) セキュリティソフトを除外設定するタイミング 3 セキュリティソフトに誤認識されてしまった場合の症状
	- → 除外設定後に必要な処理について
	- 5 除外設定をしても症状が改善しない場合
	- **◎ セキュリティソフトの種類の確認方法** ※一覧表が記載されています

#### ◆「6 セキュリティソフトの確認方法」をクリックします。

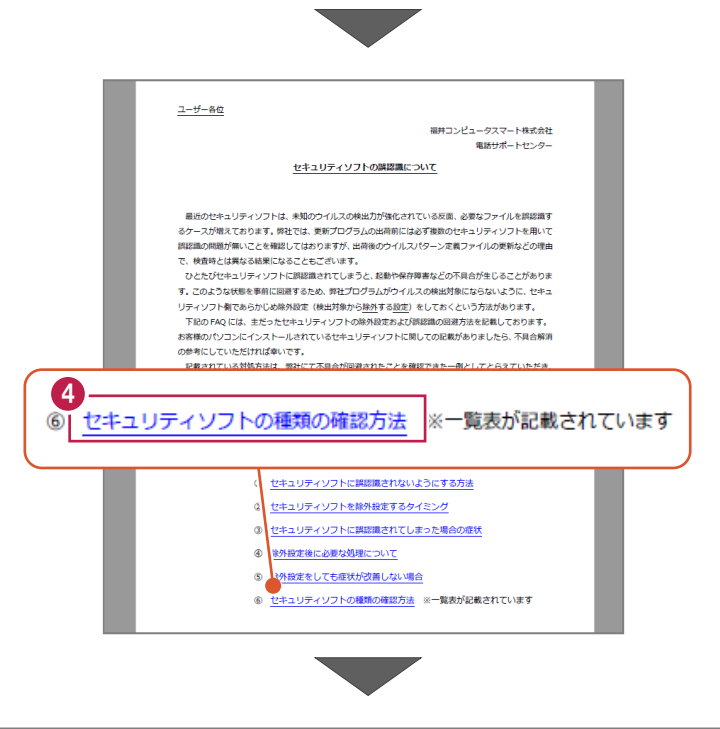

セキュリティソフトの FAQ が表示されます。

「製品別手順書」で、お使いになっているセキュリティ ソフトをクリックすると、除外設定の手順書が表示され ます。

手順書を参考にして、セキュリティソフトの除外設定 をおこなってください。

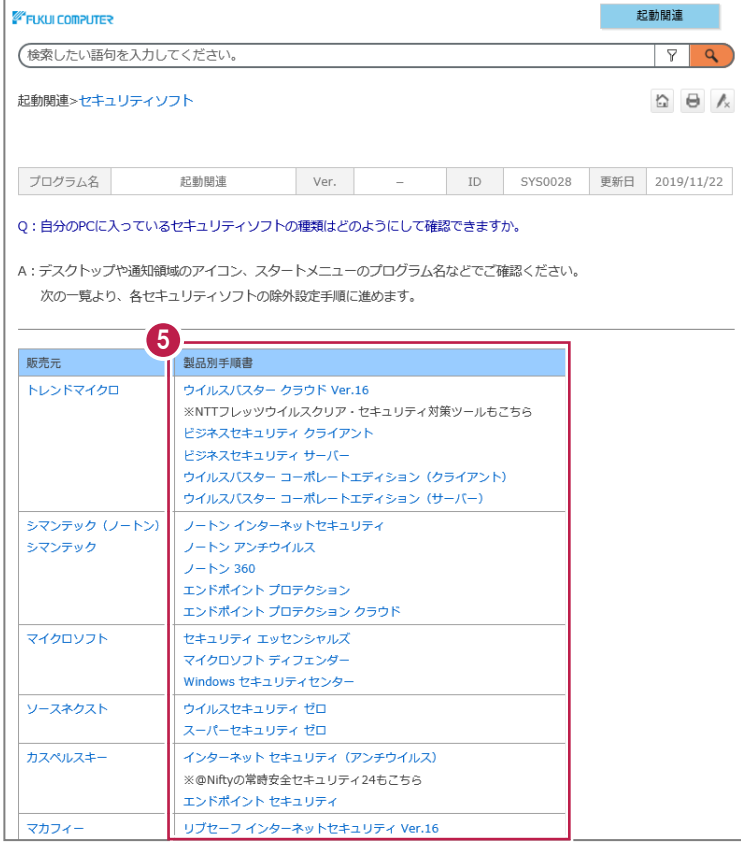